# **Helpful** information

You can have up to 10 titles checked out at a time.

Items can be checked out for either 14 or 21 days, after which time they automatically expire and will no longer be accessible on your device.

Items are automatically returned at the end of their lending periods, so you never have to worry about late fees. If you'd like to return a title early, you're able to do so through the software or app. For information on your speci fi c device, refer to the *How to return* button on your Loans page or help.overdrive.com.

You can place a maximum of 10 titles on hold. You'll be notified by email whenyour hold is available for checkout.

When you renew a title it doesn't extend your lending period. Instead, it lets you borrow the title again immediately after your current checkout expires (if there are no existing holds) or it places you on the wait list to borrow the title again as soon as possible (if there are existing holds). You'll see the option to renew a title 3 days before it's set to expire when <sup>a</sup>*Request again* button appears under the title on your Loans page.

OverDrive

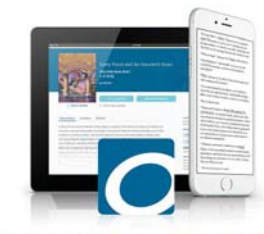

**Browse | Search | Discover** your next great read For more help visit help.overdrive.com

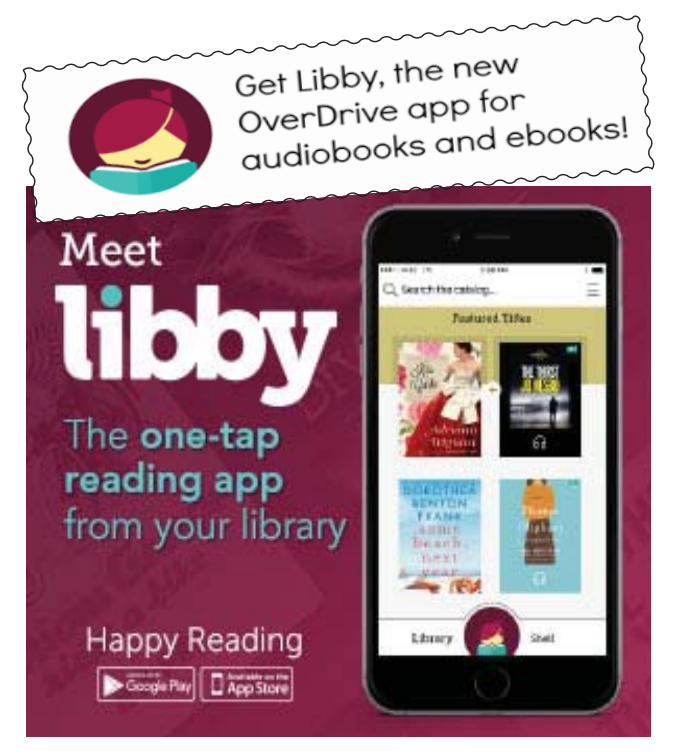

LaGrange Library 488 Freedom Plains Rd., Suite #109 Freedom Executive ParkPoughkeepsie, NY 12603 (845) 452-3141 ~ www.laglib.org (845) 452-3141 (845) 452-3141 (845)

**OverDrive** 

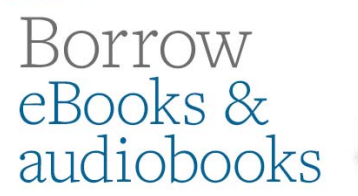

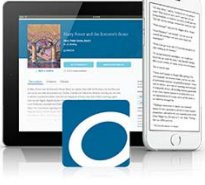

# **Getting Started Guide**

With OverDrive you can borrow free eBooks and audiobooks. All you need is an internet connection and your library card!

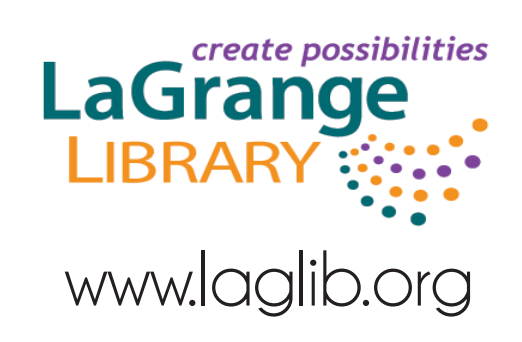

# Getting started with the **OverDrive app**

You can use the free OverDrive app to borrow and enjoy digital titles from your library.

**NOTE:** The OverDrive app is available for Android™, Chromebook™, iOS® (iPhone/iPad/iPod touch), Kindle Fire® tablets, NOOK® tablets, and Windows® 8 and up. If you have an Android, iOS, or Windows 10 device, you can also try Libby, OverDrive's new one-tap reading app.

#### **Step 1**

Install the OverDrive app from your device's app store or from

app.overdrive.com.

#### **Step 2**

If prompted, sign into the OverDrive app.

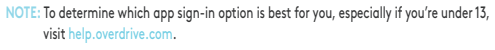

#### **Step 3**

Find and save your library's digital collection in the OverDrive app.

#### **Step 4**

Open your library's OverDrive collection, sign in, and borrow a title. You'll need a valid library card to complete this step.

#### **Step 5**

Borrowed titles will appear on your **Loans** page in your library's digital collection. From here, you can:

#### • Download titles to your bookshelf in the OverDrive app

- **NOTE:** Some eBooks, like read-alongs, can only be read in your web browser. For these titles, tap **Read in browser** to be taken out of the app and into your web browser to read it.
- Send Kindle Books (U.S. only) to your Kindle device or Kindle reading app

**NOTE:** Digital formats and titles vary by library, and some enjoyment options may not be available for every title or in every version of the app.

**OverDrive®** 

For more help, visit help.overdrive.com © OverDrive, Inc. 2017

# Getting started with **Kindle® eReaders**

#### **You can borrow Kindle Books (U.S. only) from your library, and deliver them wirelessly to your Kindle eReader.**

**NOTE:** If you have a Kindle Fire, you may be able to use the OverDrive app to borrow and download eBooks directly to your device. For more help, visit help.overdrive.com.

### **STEP 1**

Use a computer, tablet, or smartphone to open your library's digital collection. Find it using the OverDrive app or

#### **overdrive.com/libraries**

# **STEP 2**

In your library's digital collection, use the search filters to find and borrow an eBook that's available in the **Kindle Book** format.

## **STEP 3**

From your **Loans** page, select the **Kindle Book** format for your borrowed eBook. You'll be taken to Amazon's website to complete your checkout.

## **STEP 4**

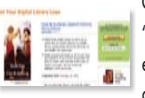

On Amazon's website, follow the on-screen prompts to "Get library book" and wirelessly deliver it to your Kindle eReader. You'll need to sign into (or create) an Amazon account to complete this process.

NOTE: Your Kindle eReader must have a Wi-Fi internet connection to download library Kindle Books from Amazon. If you don't have a Wi-Fi connection, you will need to transfer the Kindle Book to your Kindle eReader via USB.

Once you deliver a library Kindle Book to your Kindle eReader, it works like any other Kindle Book.

For more help, visit help.overdrive.com © OverDrive, Inc. 2017

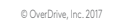

# Getting started with **OverDrive on a computer**

Use these steps to borrow and enjoy digital titles from your library on your Windows® or Mac® computer.

**NOTE:** If you're using a Chromebook™ or Windows 8 and up, you may be able to use the new Libby app or the original OverDrive app to borrow and enjoy digital titles from your library. For more help, visit help.overdrive.com.

#### **Step 1**

Find your library's OverDrive website on

#### **overdrive.com/libraries**

## **Step 2**

Sign into your library's OverDrive website and borrow a title. You'll need a valid library card to complete this step.

**NOTE:** To determine which sign-in option is best for you, especially if you're under 13, visit help.overdrive.com.

# **Step 3**

Borrowed titles will appear on your **Loans** page on your library's OverDrive website. From here, you can:

- Read, watch, or listen to titles right in your browser.
- Download eBooks, then read them using free Adobe Digital Editions software or transfer them to supported eReaders.
- Download audiobooks, then listen to them using OverDrive's free desktop app for Windows or Mac or transfer them to supported MP3 players.
- Send Kindle Books (U.S. only) to your Kindle device or Kindle reading app.
- **NOTE:** Digital formats and titles vary by library, and some enjoyment options may not be available for every title.

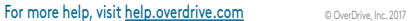

## **OverDrive**